#### **What's in the Box**

**Intellidox Docking Module**

Each Intellidox Docking Module package contains one Intellidox module with a factory-installed nest for the ConneX1 portable gas detector. The power adapter, power cord, calibration gas tubing, exhaust tubing, and user manual are packaged sepa- rately as the Intellidox Enabler Kit. One Enabler Kit is required for each stand-alone Intellidox module.

If the Intellidox module is damaged or if parts are missing, con- tact BW Technologies or an authorized distributor immediately.

#### **Intellidox Enabler Kit**

One Intellidox Enabler Kit is required for each stand-alone Intellidox module. Each Enabler Kit contains:

- 1. Power supply and AC power cord appropriate to shipping destination;
- 2. Ethernet cable;
- 3. Calibration gas and purge gas tubing, cut to 1 meter (3.3 feet);
- 4. Quick connect fittings;
- 5. Exhaust tubing, cut to 4.57 meters (15 feet);
- 6. Inlet (purge) filter assembly;
- 7. Intellidox end plate;
- 8. CD containing the Intellidox Operator's Manual in PDF format; and
- 9. CD containing FleetManager II version 3.0.0 software or higher.

If Enabler Kit parts are damaged or missing, or if additional Enabler Kits are required, contact BW Technologies or an authorized distributor immediately.

**About this Publication**

This publication is a quick-start reference guide to assembling the Intellidox Docking Module, and preparing it for first use. Ensure that you are familiar with the use of personal gas detection devices and accessories, and take appropriate action in the

event of an alarm condition.

For additional information regarding Intellidox installation, configuration, operation and maintenance, refer to the Intellidox

Operator Manual or visit www.gasmonitors.com.

The Intellidox is designed to be safe under the following conditions:

**About the Intellidox Docking Module**

- If the intended operating environment does not match these cri teria, BW Technologies recommends that you consult a qualified professional specialist prior to installing and using any Intellidox səinpow

The Intellidox Docking Module ('Intellidox' or 'Intellidox module') is an automatic bump test and calibration docking station for use with ConneX1 portable gas detectors manufactured by BW Technologies. The Intellidox automatically performs essential - procedures including sensor identification, bump tests, calibra tions, alarm tests and data transfers. It also retains a cumulative record of detector data logs that are transferred to its onboard

memory.

The Intellidox can be used on a tabletop or other flat surface. A built-in retractable stand can be deployed to hold the Intellidox upright at an angle that is suitable for routine use. Intellidox modules can also be mounted on a wall or other flat surface. For

additional information, refer to the Operator Manual.

- This Intellidox model is intended for use as a stand-alone dock ing module only. Do not connect two or more Intellidox modules

together.

**Intended Use**

ules shipped from BW Technologies:

- 
- 2. Attach end plate.
- 
- 3. Lower and lock latch arm.
- ately. 1. Unhook and lift latch arm.
- 
- 
- 
- 
- 
- 
- 
- 
- 
- 
- 
- 
- 
- 
- 
- 
- all times during operation. If the end plate is detached during operation, disconnect power and replace the end plate immedi-
- **Attach the Endplate** Each Intellidox Enabler Kit contains one endplate. To prevent gas leaks, the end plate must be attached and locked with the lock latch arm before connecting power supply or connecting gas cylinders. The end plate must remain securely latched at
- To ensure that the Intellidox module is ready for safe operation, you must attach the endplate, attach the purge inlet filter assembly, and connect the exhaust tubing before you connect power or attach a gas cylinder.
- **Prepare for First Use**
- Are factory configured for use with ConneX1 portable gas detectors containing H2S sensors with standard calibration
- gas settings. ontain a multi-gas expansion module.
- Operate as stand-alone bump test and calibration stations. May be connected to a network via Ethernet cable for  $\frac{1}{2}$
- maintenance tasks.
- $\bullet$  Are compatible with FleetManager II version 3.0.0 software  $\bullet$

If the Intellidox module or any of its parts are damaged or missing, contact BW Technologies or an authorized distributor immediately.

## **Normal Operating Conditions**

2840 2 Ave. SE Calgary, Alberta Canada AST sbans 1-800-663-4164 **Canada:** 1-888-749-8878 **USA:** +44 (0) 1295 700300 **Europe:**  1-403-248-9226 **Other regions:**  1-403-273-3708 **Fax:** Web: www.honeywellanalytics.com

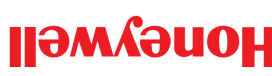

- Indoor use only •
- $\bullet$  Normal atmosphere (20.9% O<sub>2</sub>) that is free of hazardous se6
- Temperature range of +10°C to +35°C •
- Relative humidity of 0% to 50% •

This equipment uses potentially harmful gas for calibrations. The Intellidox must be attached to a venting system or be used in a well-ventilated area.

**Copyright, Notices, Trademarks**

While this information is presented in good faith and believed to

express warranties except as may be stated in its written agree-

ment with and for its customers.

In no event is BW Technologies liable to anyone for any indirect, special or consequential damages. The information and specifications in this document are subject to change without notice.

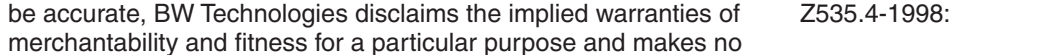

Intellidox, ConneX1, and FleetManager II are trademarks of BW Technologies. Other brand or product names are trademarks of

their respective owners.

**Symbol Definitions**

This manual uses the following signal words, as defined by ANSI

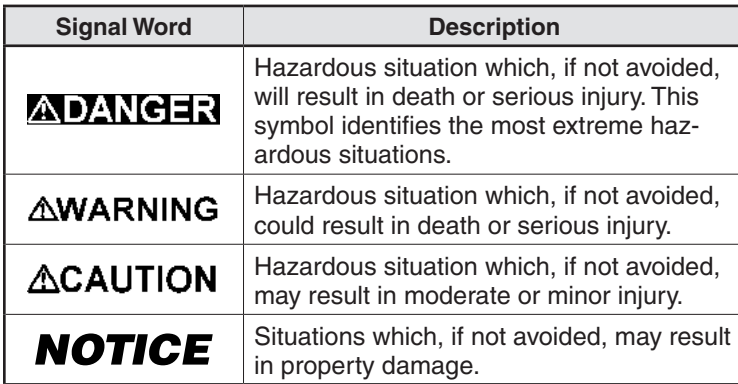

#### **Important Safety Information: Read First**

- 1. To ensure personal safety, read Safety Information and Warnings before using the Intellidox.
- 2. Use the Intellidox only as specified by the manufacturer. Failure to do so may impair protection provided by the Intellidox.
- 3. The safety and security of any system or network incorporating the Intellidox and its accessory components is the responsibility of the assembler of the system.
- 4. Follow all required National Electric Codes (NEC) and safety standards.

**Connect the Purge Inlet Filter Assembly** Each Intellidox Enabler Kit contains one purge inlet filter assembly. Unless otherwise specified, the purge inlet is configured to use ambient air in a fresh air environment with a normal atmosphere of 20.9%  $\mathrm{O}_2$ that is free of hazardous gas. Ensure that the purge inlet filter assembly is attached before using the Intellidox module. You may attach an extension tubing to the filter assembly to draw ambient air from an adjacent fresh air environment.

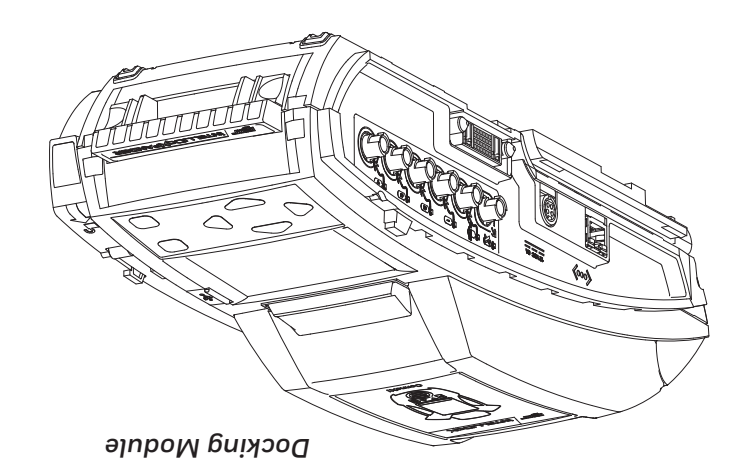

### *Quick Reference Guide*

# **Intellidox**

2. If AutoDownload Datalog is set using FleetManager II software, detector to Intellidox.

datalogs are automatically transferred

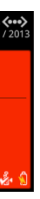

When the bump test fails, LCD screen background changes to red and Bump test failed message is displayed. Failed alarm response and/or sensor response test items are marked with  $\mathbf{X}$ .

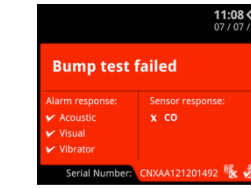

#### **Bump Test Pass** When the bump test is successful, LCD screen background changes to green and Bump test passed message is displayed. Alarm response and sensor response test items are checked.

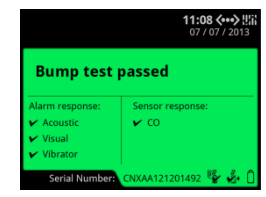

Press  $\blacktriangledown$  to return to Intellidox user menu.

#### **Bump Test Fail**

If the AutoCal on Failed Bump is set using Fleet-Manager II software, calibration automatically begins.

#### **Calibration**

Calibration is a two-step procedure that determines the measurement scale for the detector's response to gas. In the first step, a baseline reading is taken in a clean, uncontaminated environment. In the second step, the sensors are exposed to known concentrations of gas. The detector uses the baseline and known gas concentrations to determine the measurement scale.

specifications: disposable cylinders: 000 psig/70 bar, refillable cylinders: 03000 psig/207 bar

#### **Calibration Guidelines**

If AutoCal on Overdue Sensors is set using FleetManager II software and sensors are overdue, then calibration starts automatically once Intellidox recognizes the detector.

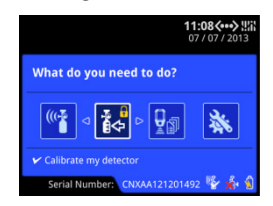

- 1. Calibrate only in a normal environment that is 20.9%  $O<sub>2</sub>$  and free of hazardous gas. Do not operate the docking module in a hazardous area. Failure to adhere to this guideline can result in possible personal injury and/or property damage.
- 2. Use only premium grade calibration gases and cylinders that are approved by BW Technologies, and supplied by BW Technologies or an authorized distributor. The calibration gases must meet the accuracy of the detector. For more information, refer to the Operator Manual.
- 3. Do not use a gas cylinder beyond its expiration date.
- 4. All calibration cylinders must be used with a demand flow regulator and must meet these maximum inlet pressure

When the calibration fails, LCD screen background changes to red and Calibration failed is displayed. Failed alarm response and/or sensor response test items are marked with  $\bm{X}$ .

- Ensure that the filter assembly is free of obstructions and defects.
- 2. Connect the filter assembly to the purge inlet.
- 3. If necessary, attach an extension tubing to the filter assembly to draw ambient air from an adjacent fresh air environment.

- 1. Inspect the exhaust tubing to ensure that it is free of obstructions and defects.
- 2. Connect the exhaust tubing to the exhaust outlet.
- 3. Ensure that the exhaust tubing is not connected to a negative pressure system, or obstructed in any way.
- 5. Do not calibrate the detector during charging or immediately after charging iscomplete.
- 6. Calibrate the sensor if ambient gas readings vary during startup.
- Calibrate a new sensor before use. Allow the sensor to stabilize before starting calibration.
- 8. Used sensor: wait 60 seconds
- 9. New sensor: wait 5 minutes
- 10. When calibrating the same gas detector multiple times, wait 10 minutes between calibrations to allow the sensor to stabilize.
- 11. If a certified calibration is required. contact BW Technologies or an authorized distributor.

#### **Calibrate a Detector**

- 1. Insert a detector.
- 2. Use  $\triangleleft$  and  $\triangleleft$  to move to Calibrate my detector on the Intellidox user menu.
- 3. Press  $\blacktriangleright$  to select Calibrate my detector.<br>The LCD screen background changes to yellow and the calibration progress screen is displayed.
- Calibration begins. Progress screens are displayed while the tests are performed.
- 5. If AutoDownload Datalog is set using FleetManager II software, detector datalogs are automatically transferred to Intellidox.

#### **Calibration Pass**

When the calibration is successful, LCD screen background changes to green and Calibration passed is displayed. Alarm response and sensor response test items are checked. Press  $\blacktriangledown$  to return to Intellidox user menu.

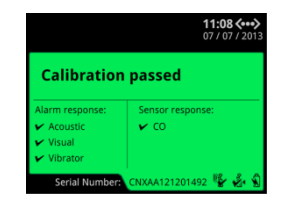

#### **Calibration Fail**

**Connect the Exhaust Tubing** Each Intellidox Enabler Kit includes one exhaust tubing that is 4.57 meters (15 feet) long.

#### **Connect the Power**

Detachable

End plate

Expansion nodule<br>module

Each Intellidox Enabler Kit contains one power supply and AC power cord. Use only the power supply provided in the Enabler Kit to connect the Intellidox Docking Module to an appropriate electrical power outlet. When the power is connected, the Intellidox activates and a self-test is performed.

- 1. Connect the AC power cord to the power supply
- 2. Connect the power supply to the Intellidox power port.
- 3. Plug the AC power cord into a suitable wall outlet.
- 4. When the power is connected, the Intellidox LCD activates and a self-test is performed.

# **NOTICE**

To prevent the corruption or loss of data and/or software and/or firmware, do not deactivate the equipment while performing datalog transfers, bump tests, calibrations or other operations.

#### **Charge a Detector**

Use the Intellidox to charge detectors fitted with rechargeable batteries. For more information on battery maintenance, refer to the detector manual.

- 1. Charge only in a normal environment that is 20.9%  $O_2$  and free of hazardous gas. Do not operate the docking module in a hazardous area. Failure to adhere to this guideline can result in possible personal injury and/or property damage.
- 2. Deactivate the detector.
- 3. Insert the detector into the Intellidox module.
- 4. Battery charging begins immediately. Battery charging is disabled during bump test and calibration procedures.

Once tests and other routines are completed, you may leave the detector in the module for charging. If the detector is activated, the module will deactivate it after 10 minutes of inactivity. When charging is complete, remove the detector. Do not store the detector in the module.

#### **Prepare for Bump Tests and Calibrations**

The Intellidox module is factory-configured for use with ConneX1 portable gas detectors containing  $H_2S$  sensors. Gas inlets are configured at the factory. Inlet configurations cannot be altered. The Intellidox Enabler Kit includes quick connect fittings and calibration tubing cut to the minimum recommended length of 1 meter (39 inches). Use only tubing that is between 1 meter (39 inches) and 10 meters (33 feet) in length when you connect gas cylinders to an Intellidox module.

#### **Connect Calibration Gas**

- 1. Connect a demand flow regulator to the calibration gas cylinder.
- 2. Use the quick connect fittings and calibration gas tubing to connect the calibration gas cylinder to the gas.

#### **Bump Test**

Bump test is a procedure that confirms a detector's ability to respond to target gases by exposing the detector to gas concentrations that exceed its alarm setpoints.

If AutoBump on Insertion is set using FleetManager II software, then bump test starts automatically when Intellidox recognizes the detector. If AutoCal on Overdue Sensors is enabled and if a calibration is also due, then no bump test is performed. Instead, calibration starts automatically when the detector is recognized.

- 1. Insert a detector.
- 2. Press  $\bigcirc$  and  $\bigcirc$  on the keypad to move to Bump test my detector on the Intellidox user menu.
- 3. Press  $\blacktriangleright$  to select Bump Test. The LCD screen background changes to yellow and the bump test progress screen is displayed.

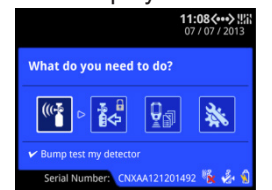

1. The bump test begins. Test sequence progress screens are displayed while the tests are performed.

#### **Touchpad and buttons**

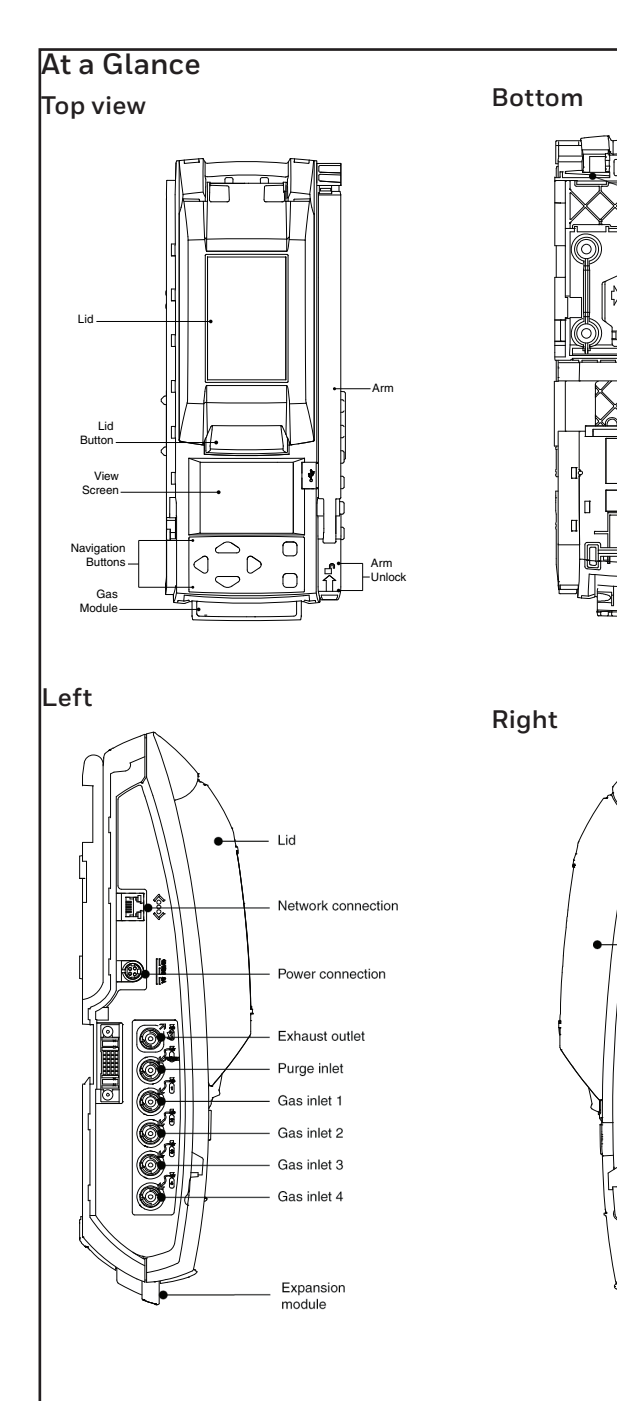

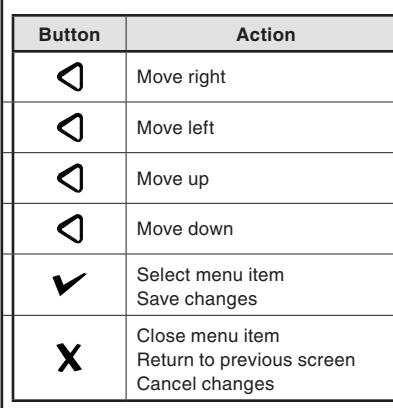

#### **LCD Backlight**

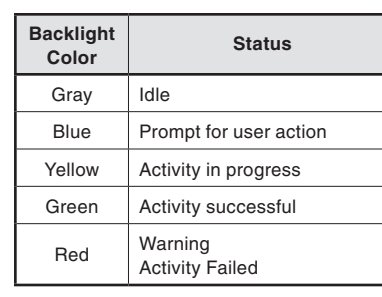

 $\circ$ 

 $\circ$ 

 $\circ$ 

 $\circ$ 

 $\circledcirc$ 

 $\circ$